# **WinEra ERP**

## Στρατηγική Επιλογή Ανάπτυξης

Εγχειρίδια Χρήσης Μεταφορά Δεδομένων

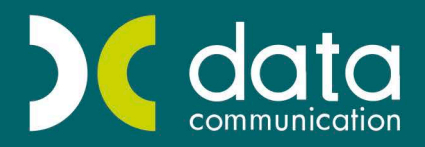

Gold Microsoft Partner

**Microsoft** 

#### **ΠΕΡΙΕΧΟΜΕΝΑ**

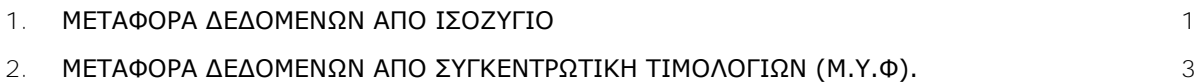

### **Ε. ΜΕΤΑΦΟΡΑ ΔΕΔΟΜΕΝΩΝ**

#### <span id="page-4-0"></span>**1. ΜΕΤΑΦΟΡΑ ΔΕΔΟΜΕΝΩΝ ΑΠΟ ΙΣΟΖΥΓΙΟ**

Η εφαρμογή WinEra ERP παρέχει τη δυνατότητα μεταφοράς σε αυτήν στοιχείων από αρχείο Ισοζυγίου. Η μεταφορά είναι δυνατόν να υλοποιηθεί από οποιοδήποτε πρόγραμμα τρίτου κατασκευαστή μπορεί να εκδώσει το ισοζύγιο σε αρχείο. Μετά την εργασία αυτή θα έχετε μεταφέρει όλα τα υπόλοιπα των λογαριασμών σας και θα έχει ανοιχτεί όλο το λογιστικό σας σχέδιο.

#### **Για να κάνετε την ενημέρωση:**

#### Επιλέξτε από το βασικό μενού **Παράμετροι/Βοηθήματα-Utilities/Ενημερώσεις από Λοιπές Εφαρμογές/ Ενημέρωση από Δισκέτα Ισοζυγίου**

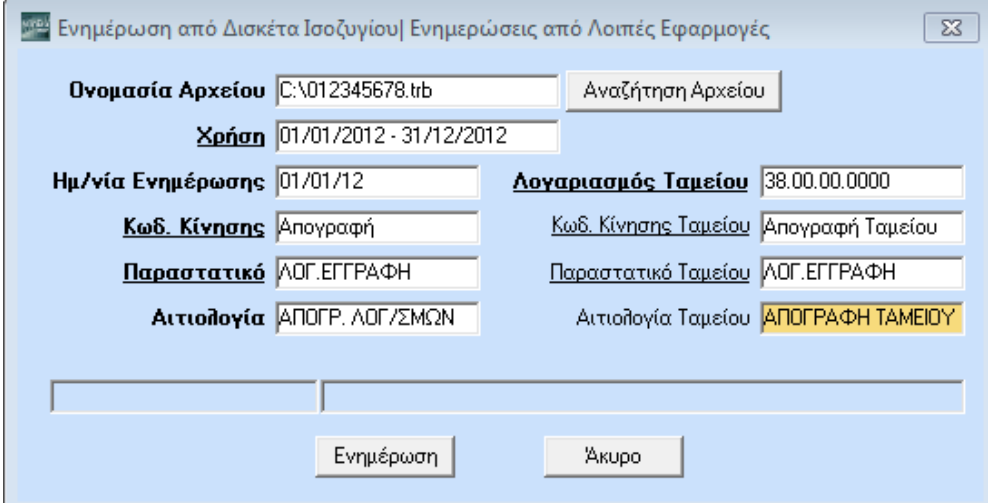

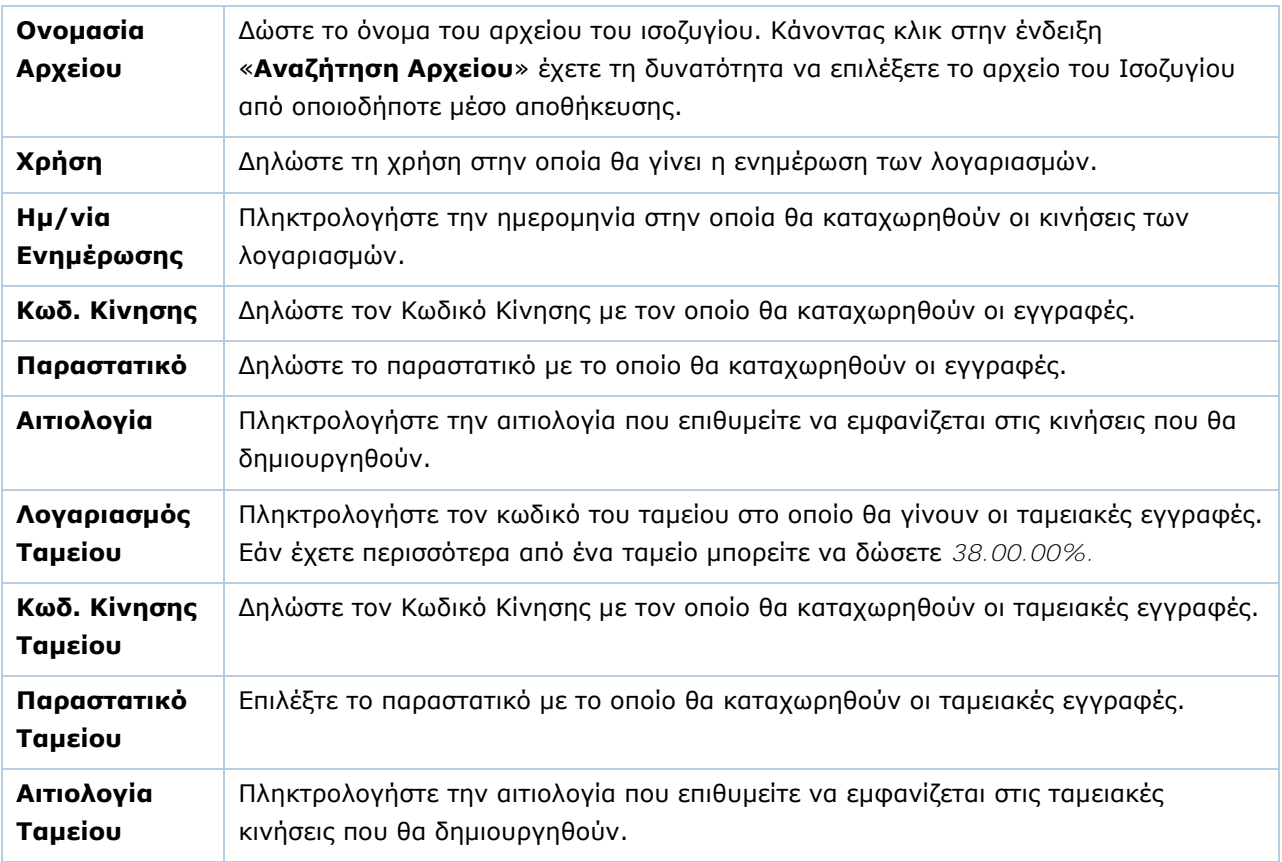

Πατώντας **Ενημέρωση** ξεκινά η μεταφορά. Μόλις τελειώσει αυτή η διαδικασία έχουν ενημερωθεί τα υπόλοιπα των λογαριασμών σας και θα έχει δημιουργηθεί το Λογιστικό Σχέδιό σας.

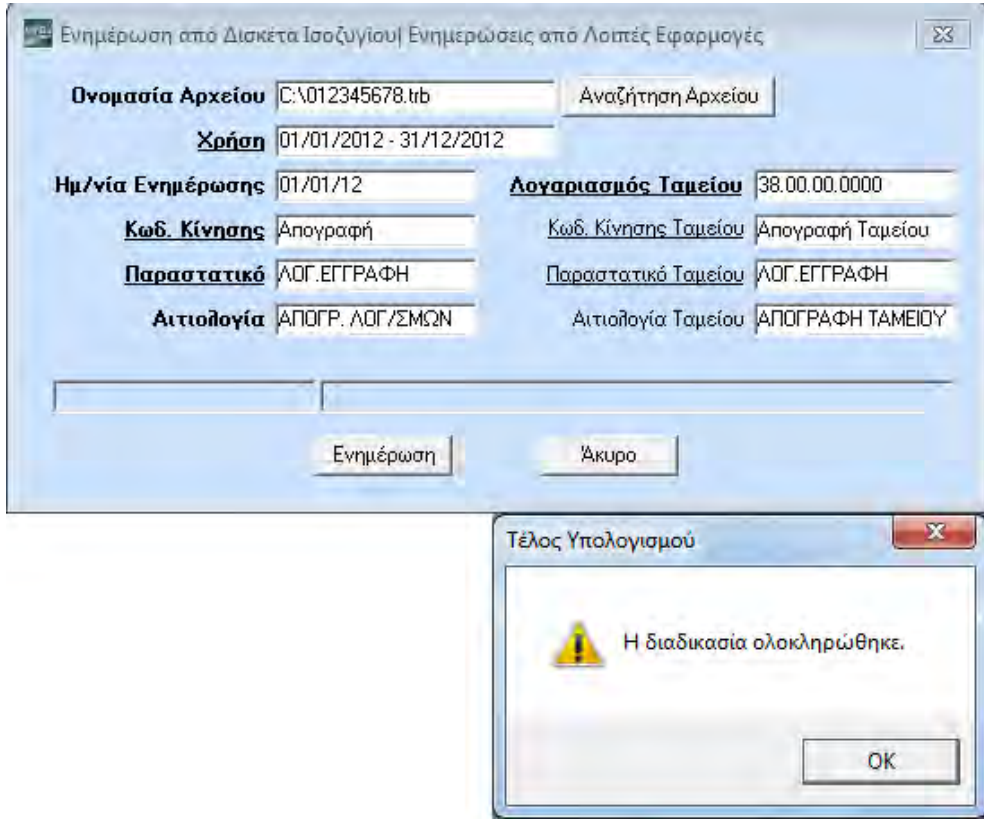

#### <span id="page-6-0"></span>**2. ΜΕΤΑΦΟΡΑ ΔΕΔΟΜΕΝΩΝ ΑΠΟ ΣΥΓΚΕΝΤΡΩΤΙΚΗ ΤΙΜΟΛΟΓΙΩΝ (Μ.Υ.Φ).**

Η εφαρμογή WinEra ERP παρέχει τη δυνατότητα μεταφοράς σε αυτήν στοιχείων από αρχείο Συγκεντρωτική Κατάσταση Τιμολογίων (Μ.Υ.Φ). Η δυνατότητα αυτή ισχύει για οποιοδήποτε πρόγραμμα τρίτου κατασκευαστή μπορεί να εκδώσει αρχείο Μ.Υ.Φ. Μετά την εργασία αυτή θα έχετε ενημερωμένη τη Μ.Υ.Φ., ώστε να είναι δυνατή η εκτύπωση Συγκεντρωτικής Τιμολογίων.

```
Απαραίτητη προϋπόθεση πριν γίνει η μεταφορά Μ.Υ.Φ. από αρχείο είναι να έχει γίνει πρώτα η 
μεταφορά ισοζυγίου από αρχείο, ή να έχετε ήδη δημιουργήσει το λογιστικό σχέδιο.
```
#### **Για να κάνετε την ενημέρωση:**

Επιλέξτε από το βασικό μενού **Παράμετροι/Βοηθήματα - Utilities/Ενημερώσεις από Λοιπές Εφαρμογές/Ενημέρωση από Δισκέτα Κ.Ε.Π.Υ.Ο.**

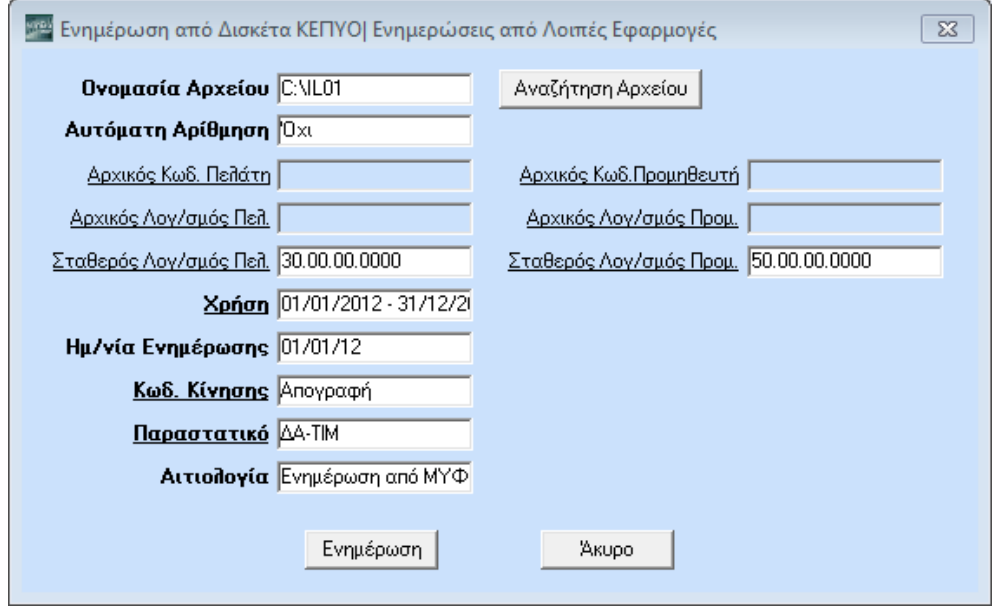

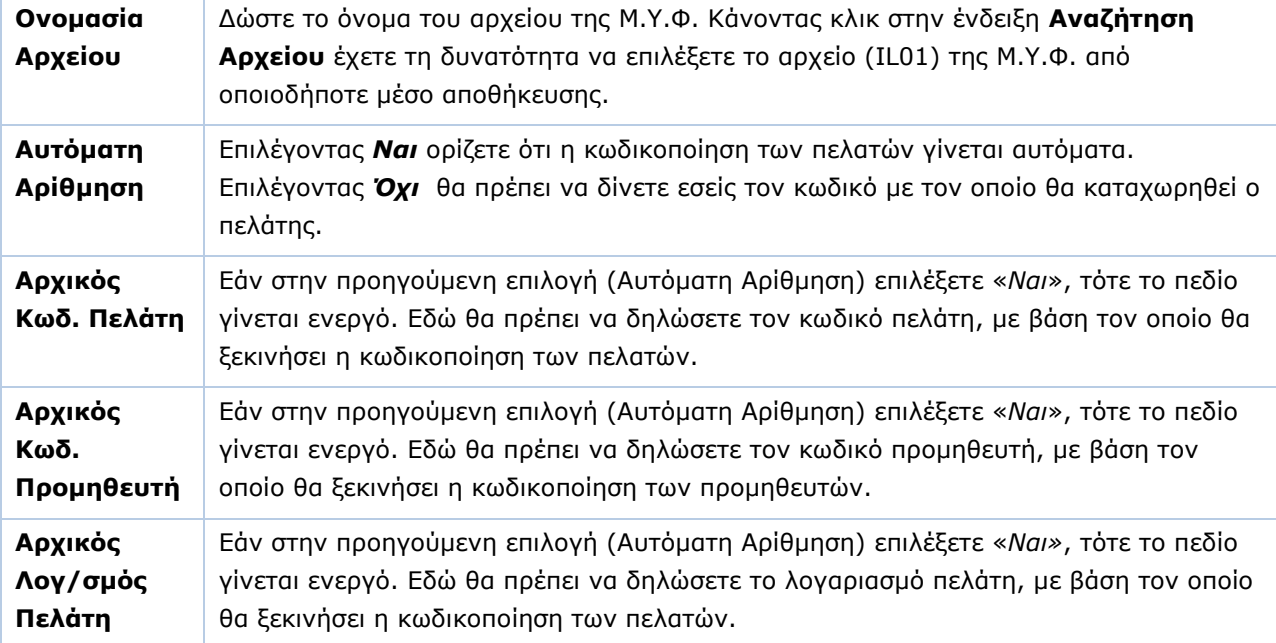

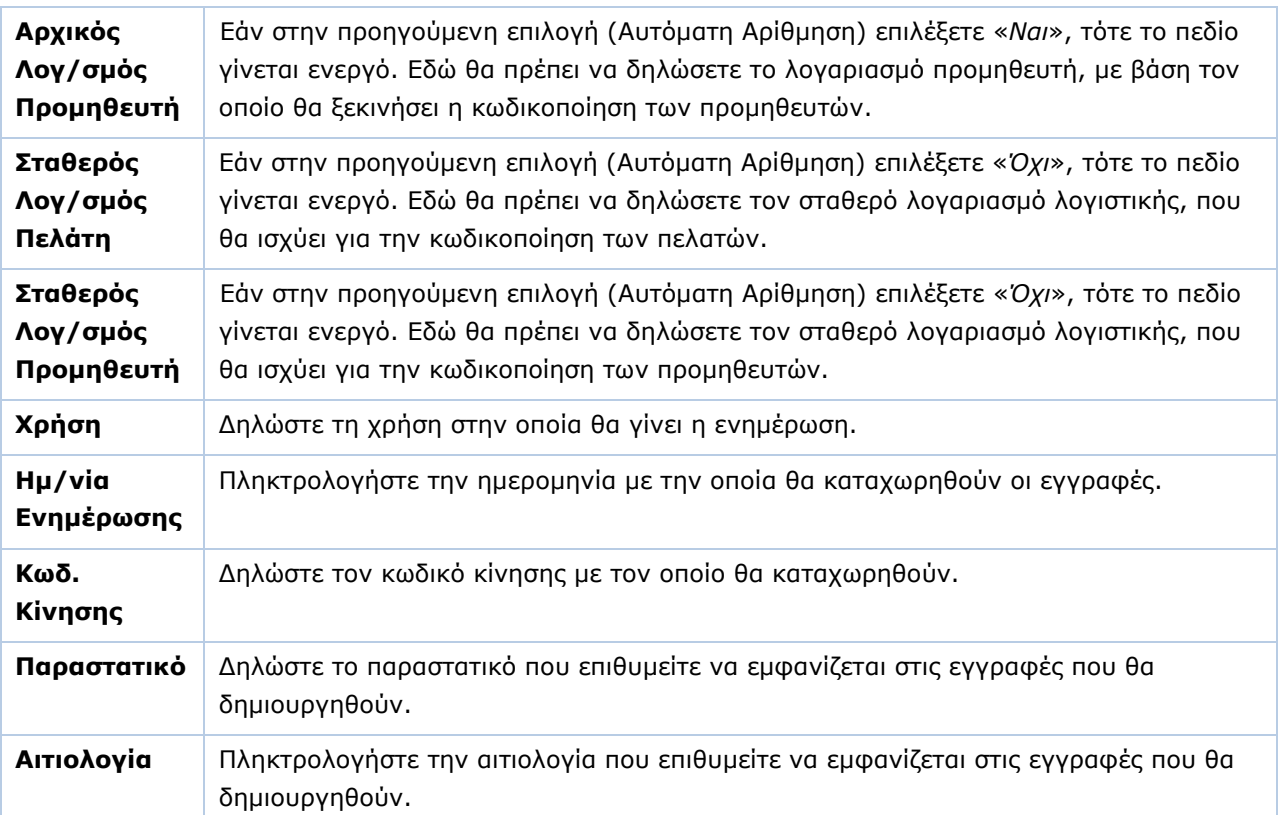

Πατώντας **Ενημέρωση** η εφαρμογή σας οδηγεί στην παρακάτω οθόνη.

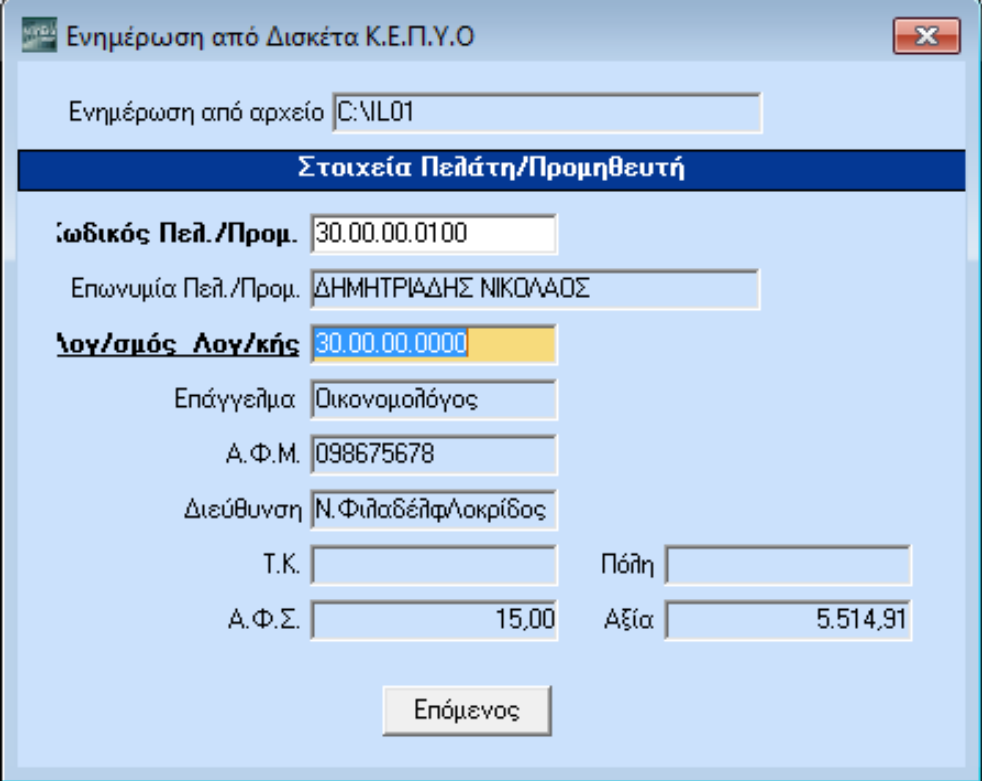

**Λογαριασμός Λογ/κής:** Κάνετε αναζήτηση (**F9**) επιλέγοντας το λογαριασμό του πελάτη ή του προμηθευτή αντίστοιχα.

Πατώντας **Επόμενος** συνεχίζετε με τον επόμενο λογαριασμό.

Εάν στον πίνακα **Παραστατικά**, στην παράμετρο **Αυτόματη Αρίθμηση** έχετε επιλέξει *Όχι*, τότε στην ενημέρωση το πεδίο **Κωδικός Πελάτη** γίνεται ενεργό. Εδώ πρέπει να δηλώσετε τον κωδικό του πελάτη που εσείς θέλετε, ώστε να γίνει η καταχώριση. Το πεδίο **Λογ/σμός Λογιστικής** θα συμπληρωθεί όπως αναφέρθηκε παραπάνω.

Επιλέγοντας **Ενημέρωση** ξεκινά η μετασχηματισμός.

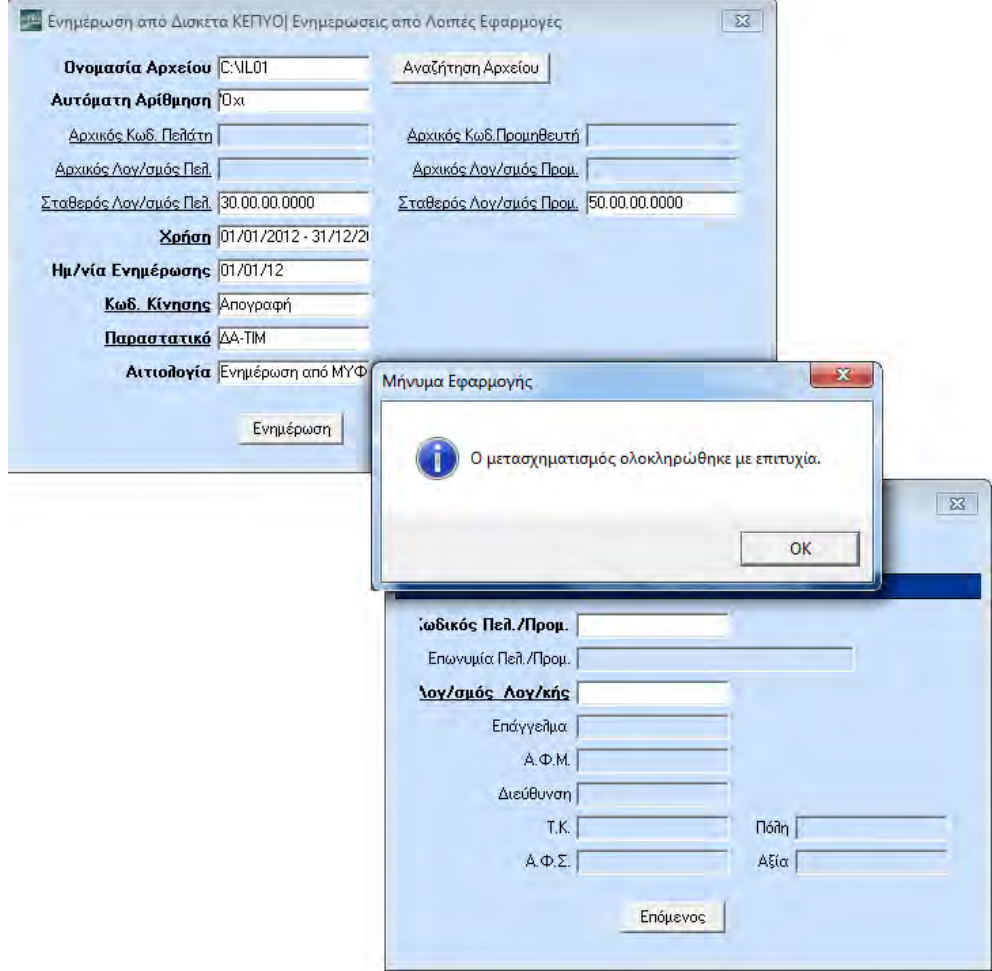